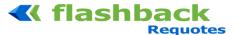

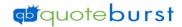

## Flashback 2.0 Job Aid

- 1. Select the icon from your desktop.
- to access Flashback 2. Select
- 3. Select your Search Options and click Search.

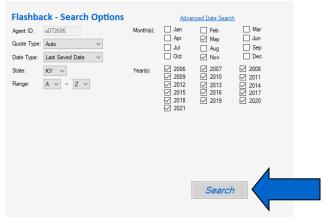

4. Log into Gateway (ONLY CLICK LOG IN ONCE...BE PATIENT) Will need to log into Gateway every 15 mintues until Seach is completed,

flashback

Start Exit

Last Saved Date 02/01/2021 02/28/2021

Active Search Options: Product Type: Date Type:

Active Results: Quotes Found: 10 Working.

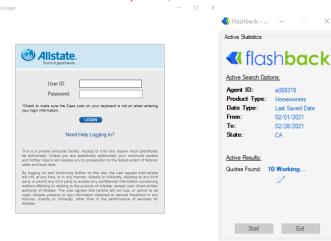

www.quoteburst.com

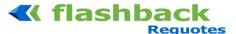

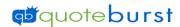

5. Select Filter options and click start

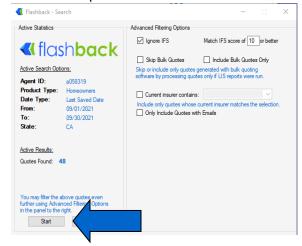

6. File is saved on your Desktop and Needs to be submitted to Allstate DNS to scrub for Current Customers. \*When scrubbing make sure to check box to scrub for Current Customers, Former Customers and Prospects. \*

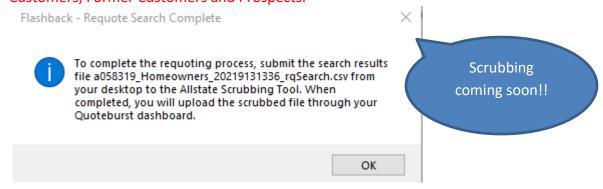

- 7. Once the scrubbing list is completed, please download scrubbed list and save to your computer and Open Flashback again.
- 8. Select Requote Settings

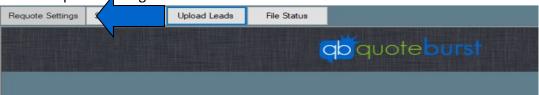

9. Log in. (If you need to reset Password click Forgot Password)

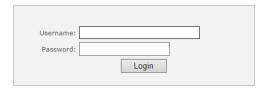

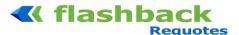

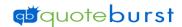

\*Username is sent in the Welcome Email and if you don't have password click forgot password to create a password\*

10. Select Output Options, Enter Agency Info and Save

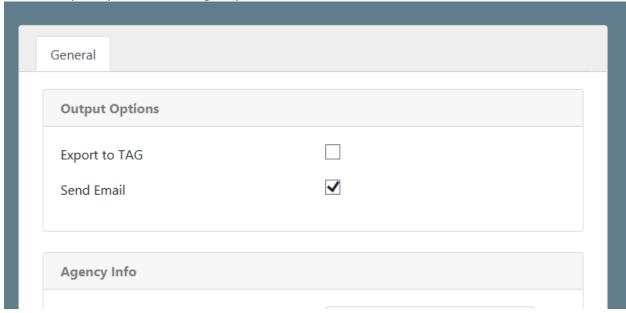

11. Select Upload Leads

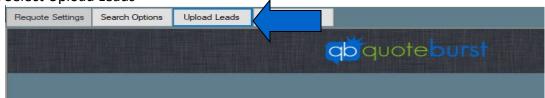

Step 1 of 3

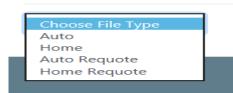

12. Select File Type

Drag and drop your file here or browse your computer

- 13. Drag and drop your file
- 14. Make sure all Required Columns are recognized

3 unmatched columns.

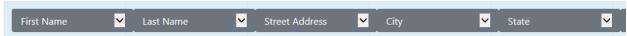

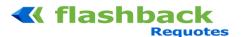

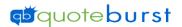

- 15. Scroll to the Right and Click Next Next
- 16. Click Submit Import

\*You will receive an email when the quotes are completed\*

- 17. To Check file status, Click File Status
- 18. Click Download for output file
- \*Files are sent to Tag on Tuesday and Thursday, Cut off is Tuesdays and Saturdays at 8pm\*
- \* Emails are sent on Thursday. Any requote completed by Thursday at Mid-Night is emailed the next Thursday, requotes completed after Thursday are sent the following Thursday\*
  - \*Agent should receive email from Tag with Instruction to select Template and pay for Mailings\*